### PHOTOSHOP CC Perus 4.

#### Kuvan terävöinti

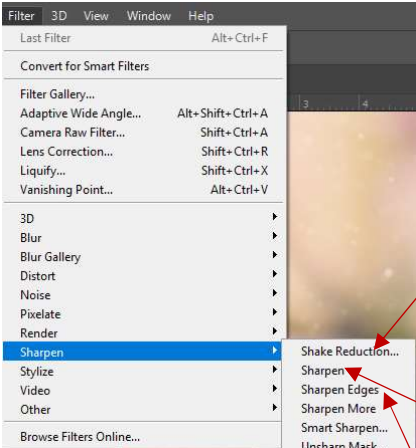

Digikuville pieni terävöitys tekee usein hyvää. Yksityiskohdat erottuvat paremmin ja kuvasta tulee mielenkiintoisempi. Työkalu ei kuitenkaan pysty tarkentamaan kuvan laatua, terävöitys ainoastaan korostaa ääriviivoja ja kahden vierekkäisen elementin välistä aluetta, jolloin kuva näyttää tarkemmalta. Ohjelmasta löytyy useita terävöitysvaihtoehtoja.

Valitse kuvan ollessa auki yläpaneelista Filter/Sharpen ja haluamasi terävöintivaihtoehto.

Jos valitset Sharpen vaihtoehdon, annat ohjelmalle vapaat kädet tehdä terävöityksen.

Valitsemalla Sharpen Edges, annat myös ohjelmalle vapaat kädet tehdä terävöityksen. Tällä vaihtoehdolla terävöitys kohdistuu erityisesti ääriviivoihin.

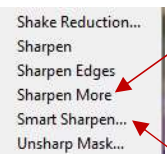

Sharpen More-toiminolla ohjelma tekee automaattisen lisä terävöityksen.

Valitsemalla Smart Sharpen pääset itse säätämään terävöityksen määrää. Säätöikkuna aukeaa. Amount-kohdasta voit säätä, kuinka voimakas terävöitys on. Radius-kohdsta voit

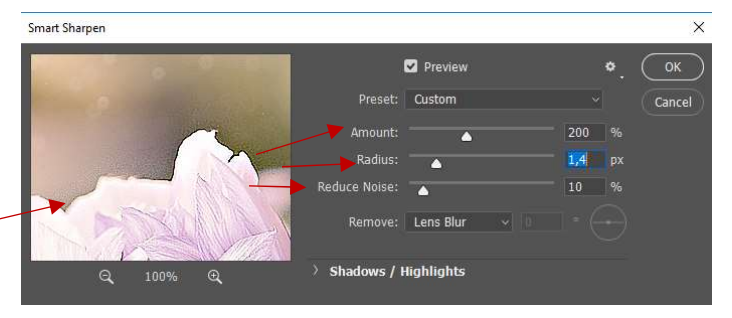

säätää alueen suuruutta, jolle ohjelma terävöitystä tekee esimerkiksi ääriviivan ympäriltä. Reduce Noise – kohdasta voit säätää rakeisuutta, jota helposti syntyy terävöityksen yhteydessä. Hyväksy muutos OK:lla.

Vältä kuitenkin liiallista terävöitystä, jottei jokainen ääriviiva korostuessaan saisi kokonaiskuvaa epäaidoksi.

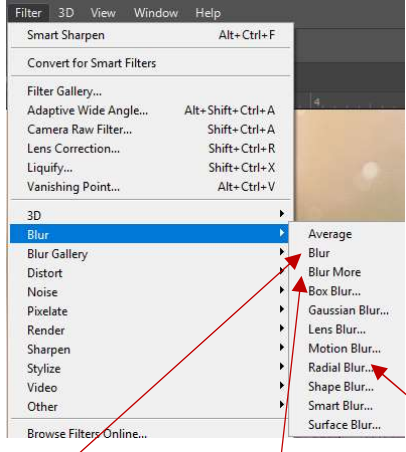

### Kuvan pehmentäminen

Usein kuvista halutaan mahdollisimman tarkkoja. Jos ilmettä kuitenkin halutaan pehmentää ja saada utuisemmaksi, voi kuvaa myös pehmentää, eli sumentaa. Jos kuva on kuvanottohetkellä hieman tärähtänyt tahattomasti, voi tätä virhettä pyrkiä myös peittämään lisäämällä kuvaan pehmeyttä. Ominaisuus sopii hyvin myös tilanteeseen, jossa tiettyä osaa kohteesta halutaan korostaa ja esim. taustaa häivyttää ja sen merkitystä vähentää. Tällöin varsinainen elementti jätetään teräväksi, mutta tausta sumennetaan.

Valitse yläpalkista Filter/Blur ja haluamasi pehmennysvaihtoehto. Valitsemalla Blur-

vaihtoehdon, annat ohjelmalle vapaat kädet sumennuksen tekoon. Valitsemalla Blur More, annat ohjelmalle vapaat kädet tehostaa sumennusta.

Valitsemalla Box Blur pääset säätämään yksinkertaisesti sumennuksen määrää. Näet säätöikkunassa vaikutuksen itse kuvaan. Mitä suurempi Radus-arvo, sitä voimakkaampi on sumennus. Hyväksy OK:lla.

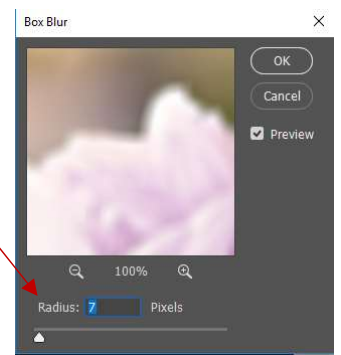

Average Blu **Blur More** Box Blur.. Gaussian Blur.. Lens Rlun Motion Blur... Radial Blur... Shape Blur... Smart Blur... Surface Blur...

Gausian Blur-toimii samaan tapaan kuin Box Blur, mutta on tyyliltään hieman erilainen ja sillä on mahdollista säätää sumennusta pienempiä askeleita.

Liikeen tuntua kuvaan voit luoda valitsemalla Motion Blurin. Voit säätää "liikeen määrää" Distance-arvoa lisäämällä sekä muuttaa kulmaa, johon liike suuntautuu Angle-kohdsta.

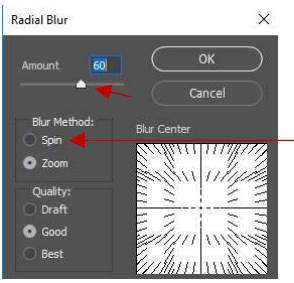

Jos taas haluat luoda illuusion itsensä ympäri pöyrivästä kohteesta, valitse Radial Blur. Valitse Spin vaihtoehto, säädä voimakkuutta

(Amount).

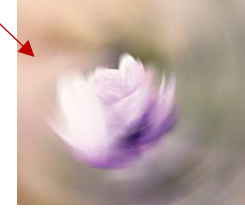

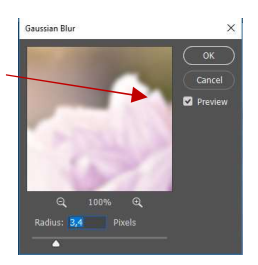

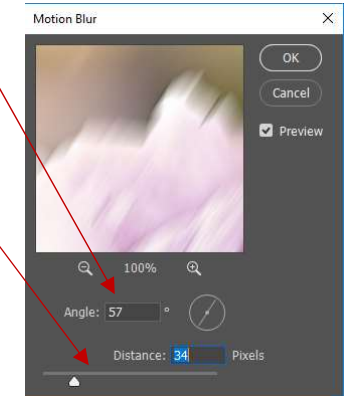

# Filtterit

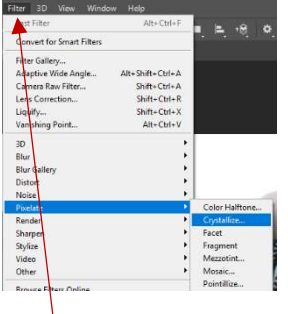

Kuvan ulkoasua voidaan muokata filttereiden avulla hyvin monenlaiseksi. Suurin

osa filttereistä tähtää enemmän taiteelliseen kuin luonnolliseen lopputulokseen. Voit käyttää yhtä tai useampaa filtteriä samaan kuvaan. Osa filtteristä on automaattisia, eli ohjelma tekee suoraan muutoksen, kun olet valinnut toiminnon. Osasta filttereistä aukeaa säätöikkuna, josta pääset tarkemmin säätämään muunnosta.

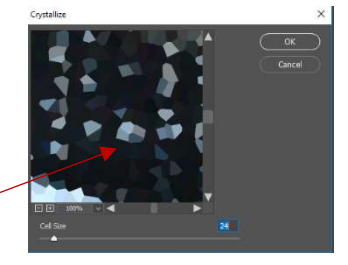

Filtterit löytyvät yläpaneelista Filter-otsikon alta. Kokeile erilaisia filttereitä kuviisi.

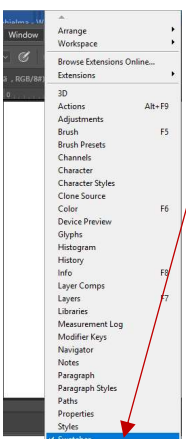

# Swatches-väripaletti

Photoshopissa on mahdollista laittaa muistiin käyttämiäsi värejä, jotta niiden valinta seuraavalla kerralla olisi nopeaa ja tulisit valinneeksi juuri oikean värin. Varmista, että Swatchestyökalupalkki on näkyvillä Window/Swatches. Paneeliin on tallennettu värejä. Voit lisätä uuden oman värisi

kaksoisklikkaamalla Tools-paneelista Set foreground color –kohdasta. Väriavaruus aukeaa. Etsi haluamasi sävy värikartalta (voit aluksi valita väriteeman, esim. punainen

oikean puoleisesta kapeasta väripalkista ja sen jälkeen tarkemman sävyn isommasta värikartasta. Jos sinulla on tiedossa tarkat värikoodit joko CMYK- tai RGB-arvoina, voit syöttää ne suoraan kenttään. Kun olet löytänyt haluamasi värin, klikkaa Add to Swathces-painiketta.

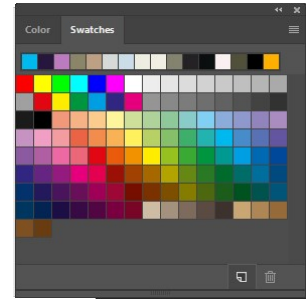

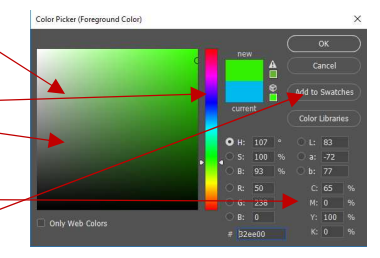

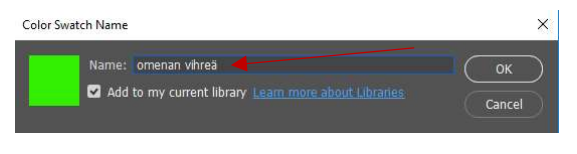

Värin tallennusikkuna aukeaa. Anna värille kuvaava nimi ja hyväksy OK:lla. Väri ilmestyy Swatches-paneeliin ja on käytettävissäsi. Kun viet kursorin värin

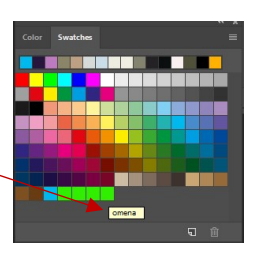

päälle, ohjelma näyttää sen nimen, joten voit olla varma, että kyseessä on juuri se vihreän sävy, jonka äsken tallensit.

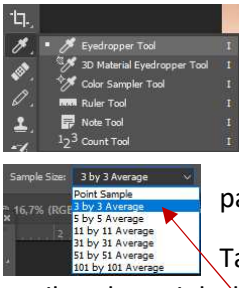

## Värin valitseminen kuvasta

Halutessasi poimia kuvasta tietyn värin, valitse Tools-paneelista Eyedropper Tool. Vie kursori kuvan päälle kohtaan, josta haluat värin poimia ja klikkaa hiiren vasemmalla. Väri ilmestyy Tools-paneelin Set foreground color-työkaluun ja tallentuu Swatches-

paneeliin.

Tarvittaessa voit yläpalkista säätä aluetta, jolta pipetti väriä poimii. Kokeile esim. 3x3 –vaihtoehtoa, joka laskee 9 pikselin alueesta keskiarvon.

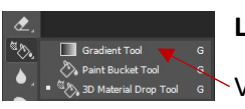

# Liukuvärit

Valitse Tools-paneelista Gradient Tool. Yläpalkkiin ilmestyy liukuväriensäätötyökaluja. Valitse aluksi haluamasi

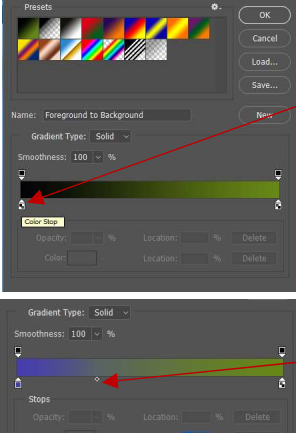

liu'un tyyppi kaksoisklikkaamalla (esim. 2 liukuvärin liuku). Säätöikkuna aukeaa. Voit muuttaa liu'un värejä kaksoisklikkaamalla liukusäätimen alla näkyviä Color Stoplaatikoita. Väriavaruusikkuna aukeaa ja pääset valitsemaan haluamaasi väriä. Kun olet löytänyt haluamasi, hyväksy väri OK:lla.

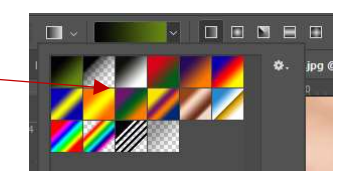

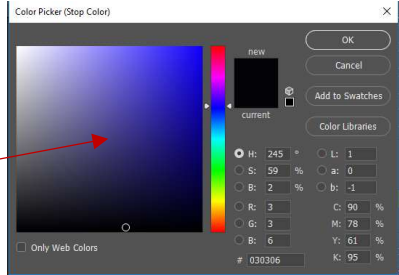

Tarvittaessa säädä vielä värien suhdetta vetämällä keskellä janaa näkyvää pientä laatikkoa oikealle tai vasemmalle.

 $\Box$ 

Hyväksy OK:lla. Liukuvärisi on nyt käytettävissä Gradient-paneelissa. Halutessasi voit vielä muokata liukuväriä yläpalkista vaihtaen liu'un esim. säteittäiseksi

kukka: Angle Gradient 66,7% (Tähän teksitä , RGB/8#) \*

horisonttaalisen liu'un sijaan. Voit myös kääntää värit toisin päin klikkaamalla Reversen aktiiviseksi yläpalkista.

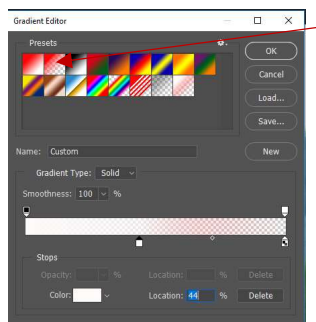

Jos halaut häivyttää kuvan taustaa, valitse liukuväri, jossa on toisena värinä dokumentin taustaväri (esim. valkoinen) ja toisena värinä läpinäkyvä. Vedä kuvan päälle samaan tapaan kuin yllä.